# Lync 2013 Getting Started

Information Technology

\_\_\_\_\_\_\_\_\_\_\_\_\_\_\_\_\_\_\_\_\_\_\_\_\_\_\_\_\_\_\_\_\_\_\_\_\_\_\_\_\_\_\_\_\_\_\_\_\_\_\_\_\_\_\_\_\_\_\_\_\_\_\_\_\_\_\_\_\_\_\_\_\_\_\_\_\_\_\_\_\_\_\_\_\_

September 1, 2014

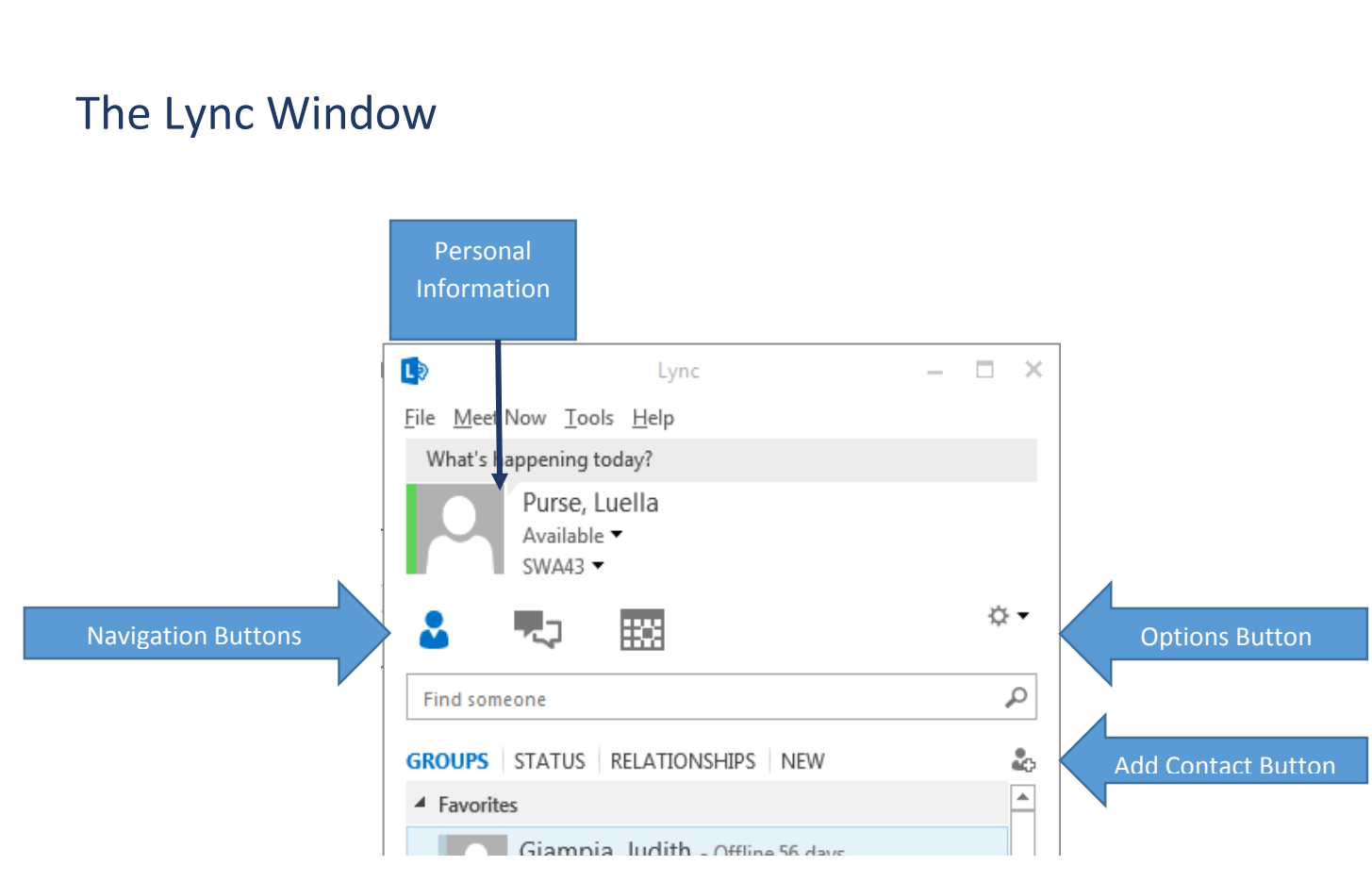

**Personal Information** – access your personal note, location and presence status.

**Navigation Buttons** – switch between views.

**Options Button** – access the File Menu and other settings.

**Add Contact Button** – add contacts in your organization.

# Signing In

You can sign into your Lync account directly by opening the program from your desktop or Start screen.

- 1. Enter your email address in the **Sign in address**: box.
- 2. Enter your password in the **Password**: box.
- 3. Click the **Sign in** button.

# Setting your Presence Status

If you use Outlook, your status is automatically adjusted to reflect your Outlook Calendar meetings and appointments. You can also manually set the online availability you wish to display to your contacts.

- 1. Click the Status arrow to open the status options. You can select:
	- **Available**: You are online and free to talk.
	- **Busy**: You are busy but can still receive conversation alerts.
	- **Do Not Disturb**: Only alerts from your **Workgroup** contacts will appear.
	- **Be Right Back**: You have stepped away and will return soon.
	- **Off Work**: You are not at work.
	- **Appear Away**: Your computer is set to away.
- 2. *Optional*: To return to your previous status, select **Reset Status**.

### Adding a Personal Note

You can add a custom note to instantly share a short message or additional details with your contacts.

- 1. In the What's happening today? Conversation box, enter a short personal note you would like to share with your contacts.
- 2. *Optional*: To change your personal note, delete your current message and press the Enter key. Type a new personal note in the space.

### Setting your Location

Along with your presence status and personal note, you can also display your current location to your contacts.

- 1. Click **Set your Location.**
- 2. Enter a description of your current location into the box.
- 3. Click outside the text box to save the location.

# Adding a User Picture

Choose a picture of yourself to display to your contacts. The maximum size of a user picture is 30 KB.

- 1. Click the arrow beside the **Options**
- 2. Click **Tools**.
- 3. Select **Options** from the drop-down menu.
- 4. Select **My Picture** in the left pane of the **Lync Options** screen.
- 5. Click **Edit or remove picture.**
- 6. Click **Browse** and select a photo from your files.
- 7. Click **Open**.
- 8. Click **Save**.
- 9. *Optional*: To hide your picture, click the button **Hide my picture**. Click **OK** to confirm.

### Navigating in Lync

When you open the Lync main window, you can click the view buttons under your personal information to change your view. Select the view that displays the features you want to access.

- **Contacts** view: your default view, which displays your various contact groups and their current presence status and network.
- **Conversation's** view: displays past chats, meetings, and calls.

# **Contacts**

It is important to populate your list of contacts with the people you wish to interact with. You can add contacts using the name, email address, or phone number of another Lync user in your organization.

#### **Adding a Contact from your Organization**

- 1. Enter the name, email address, or phone number of a contact you wish to add in the **Find someone** space in the main Lync window.
- 2. When a desired contact appears, right-click on the name of the user.
- 3. Select **Add to Contact List** from the drop-down menu.
- 4. Select a group for your contact to belong to. The contact will appear in the desired list.

#### **Creating a New Contact Group**

- 1. Click the **Add a Contact** button.
- 2. Select **Create a New Group.**
- 3. The new group will appear in your groups view. Click in the bluehighlighted **New Group** space to enter in a name for your group.

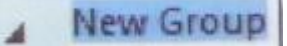

- 4. Click and drag contacts to place them into the new group.
- 5. *Optional*: To delete a group, right click on the group and select **Delete Group.**
- 6. *Optional*: To expand a contact group and view contacts, click the **Arrow** button.

### Messaging

#### **Using the Quick Lync Bar**

The Quick Lync bar gives you instant access to common tools for interacting with contacts.

- 1. To open the **Quick Lync** bar, hover your pointer over the user picture of the contact with whom you wish to interact.
- 2. Click one of the Quick Lync buttons to interact with the user, including:

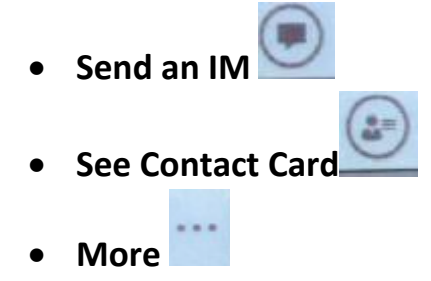

#### **Sending an Instant Message**

- 1. Double-click on the contact your wish to instant message in your **Contacts List** or click the **IM** button on the **Quick Lync** menu.
- 2. Type your message into the text box provided and press the **Enter** key to send.
- 3. *Optional*: To change the font type, size, or color of your message text, click the **Font** A button. Select a text color from the palette or click the arrows on the **Font** or **Font Size** boxes.
- 4. *Optional*: To insert an emotion, click the **Smiley** button. Select the desired expression from the palette.
- 5. *Optional*: To set the importance level of the message to high, click the **Set high importance for this message** button.
- 6. Optional: To invite a contact to an ongoing conversation, hover over the

**Participants** button. Select a recent contact or click **Invite More People** to choose from your contacts.

7. Click the **Close** x button when you have finished the conversation.

### Meetings

With Lync, you can schedule and participate in online meetings with other contacts in your organization. To use Lync meetings optimally, you will need to use Microsoft Outlook.

#### **Scheduling a Meeting in Lync**

- 1. In your Lync window's **Contact** view, right-click the contact with which you wish to schedule a meeting.
- 2. Click **Schedule a Meeting**.
- 3. When the Outlook window opens, enter the details of the meeting such as **Subject**, **Location**, **Start time, End time**, and any agenda information in the body space.
- 4. Click the **Send** button.

#### **Scheduling a Meeting with you Outlook Calendar**

1. Open your Microsoft Outlook program.

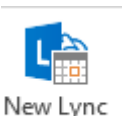

- 2. Click on the Calendar. Click the New Lync Meeting Meeting
- 3. Enter the email address of the contacts you wish to invite.
- 4. Enter a **Subject**, **Location**, **Start time, End time,** and any agenda information in the body space.
- 5. Click **Send.**

#### **Joining a Scheduled Meeting**

- 1. Open the meeting request or reminder.
- 2. Click Join Lync Meeting.
	- Call me at: Enter a phone number to dial-in to a conference or select a set number from your **Phones** options.

#### **Participating in a Meeting**

- 1. Once you have joined a meeting, you do one of the following options:
	- To view information on other attendees, view the participant list.
	- To chat in a meeting, enter your instant message into the message space at the bottom of the screen.
	- To exit a meeting, click the More **\*\*\*** button. Select **End Meeting** from the Pop-up menu. Click **OK**. (If you are not the presenter, simply close the conversation window. The meeting will go on without you.)

#### **Adding Users to a Meeting**

Once in a meeting, a presenter can add additional users as needed.

- 1. In the meeting window, click the **Invite More People** button.
- 2. Select additional contacts from the list or enter the name of a contact in the search bar.

3. Click **OK.**

#### **Presenting Content through Lync Meetings**

One of the most powerful features in Lync is the ability to directly present content to your contacts. You train new employees in shared programs or present ideas directly with a PowerPoint presentation. You can choose to share your entire desktop display or just a specific program you're working in. You can also share during individual conversations as well as in meetings.

1. In a meeting, hover your mouse over the Present button.

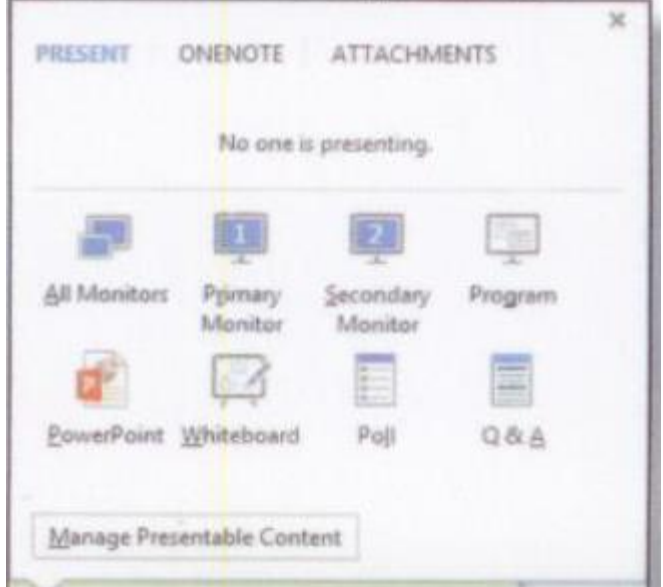

- 2. From here, you can share one of the following:
	- **Desktop**: displays your entire desktop screen.
	- **Program**: Displays work in a selected program.
	- **Q&A**: displays other attendees' questions for you or a presenter to answer.
	- **Whiteboard**: displays a writing slate.
	- **Poll**: displays a poll that your contacts can participate in.
- 3. Optional: To give your participants control over the screen, click the **Give Control** on the sharing toolbar at the top of the screen. Take Back Control on the screen by clicking **Take Back Control.**

4. Click **Stop Presenting** to end the sharing session and return to your private screen.

#### **Sharing an Attachment**

You can share folders or files with your contacts by attaching them through an instant message or in a meeting.

- 1. In a meeting or conversation window hover your mouse cursor over the **Present** button.
- 2. Click on the **Attachments** tab.
- 3. Click the **Add Attachments** U button.
- 4. Select the file you wish to share in your computer's folders.
- 5. Click **Open**.
- 6. The attachment file will appear in the **Attachments** window. From here, you can do one of the following:
	- To share the attachment in the conversation or meeting window, click **Open.**
	- To set who can download the attachment in a meeting, click the arrow beside the **Permissions** button. Select **Organizer** if you want to be the only one with access to the file. Select **Presenters** if you would like to give access to other presenters. Choose **Everyone** if you would like to give everyone access to the file.

#### **Downloading Meeting Content**

You can save content such as polls or questions and answers presented in a meeting for future reference.

- 1. In a meeting conversation window, hover your mouse cursor over the **Present button**
- 2. Click **Manage Presentable Content.**
- 3. Click **More.**
- 4. Select **Save As** or **Save with Annotations** to download the content to your computer's folders.

# EXTRAS

#### **Organizing your Contacts**

By default, Lync will load in your Contacts view. You can further navigate your Lync features by clicking on one of the specific views available to display your contact's recent activity.

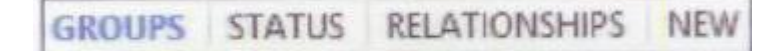

- **Groups**: View your contacts by group.
- **Status:** View your contacts by their availability status.
- **Relationships**: View your contacts by your relationship access to them, such as a family or workgroup.
- **New**: View your contacts list by who has added you most recently.

### **Shortcuts**

#### **Conversation Shortcuts**

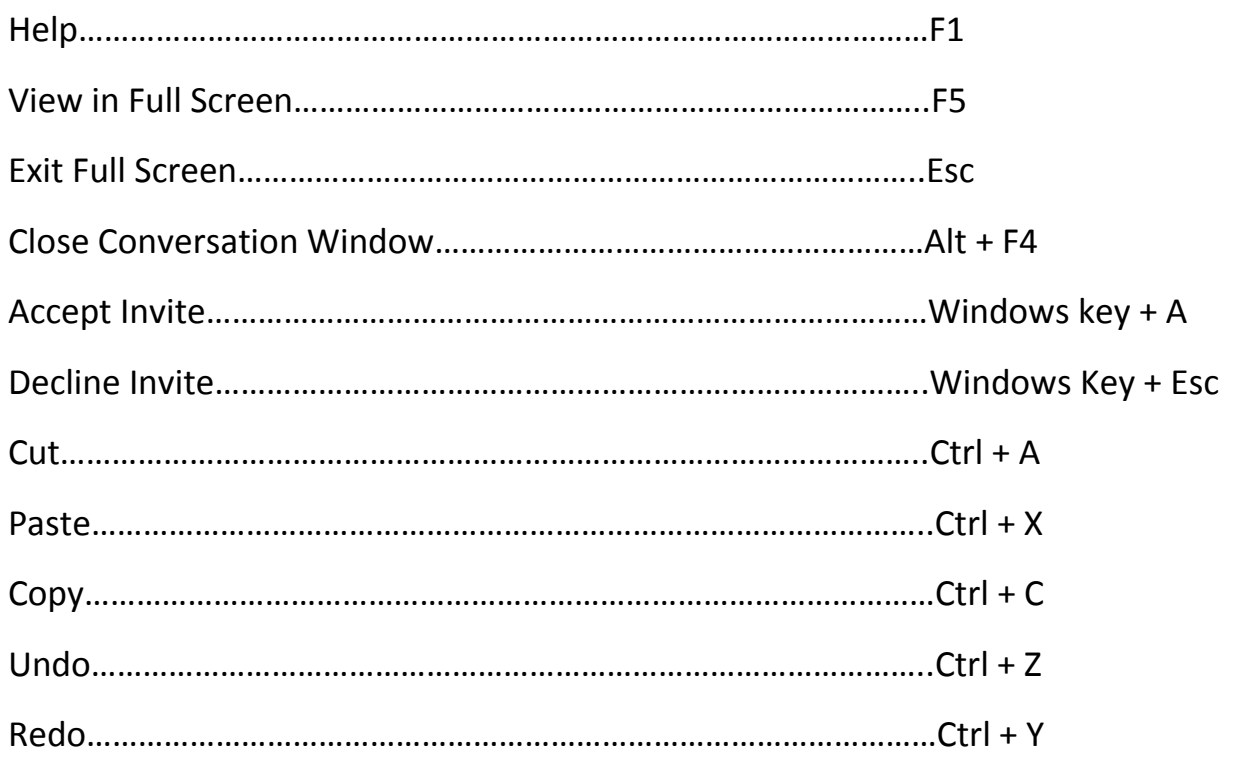

# Notes: